## **OKTA Job Aid**

## **How to change OKTA Multi-Factor Authentication**

This job aid is to assist users with changing OKTA Multi-Factor Authentication options

## 1) Navigate to OKTA Home Page

- a. In upper right corner, select arrow next to username to display dropdown menu.
	- i. Select "Settings"

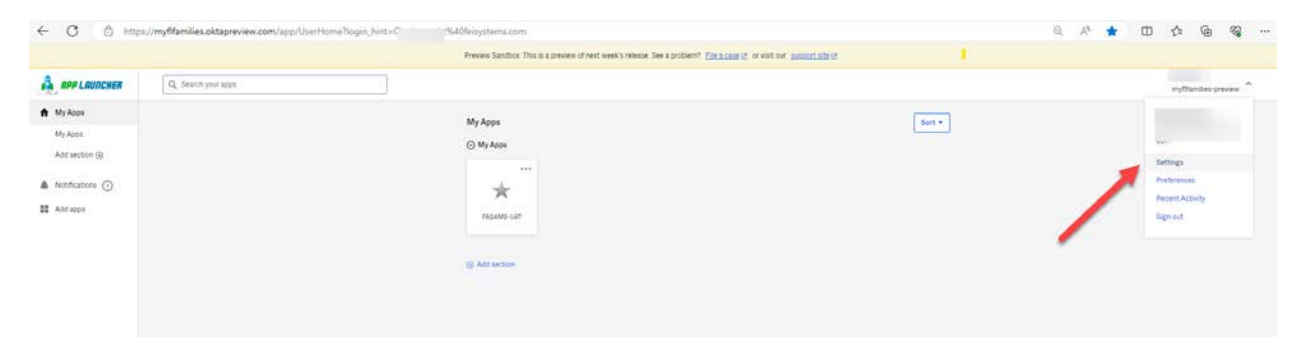

- 2) User's "Account" screen displays
	- a. Select "Edit Profile"

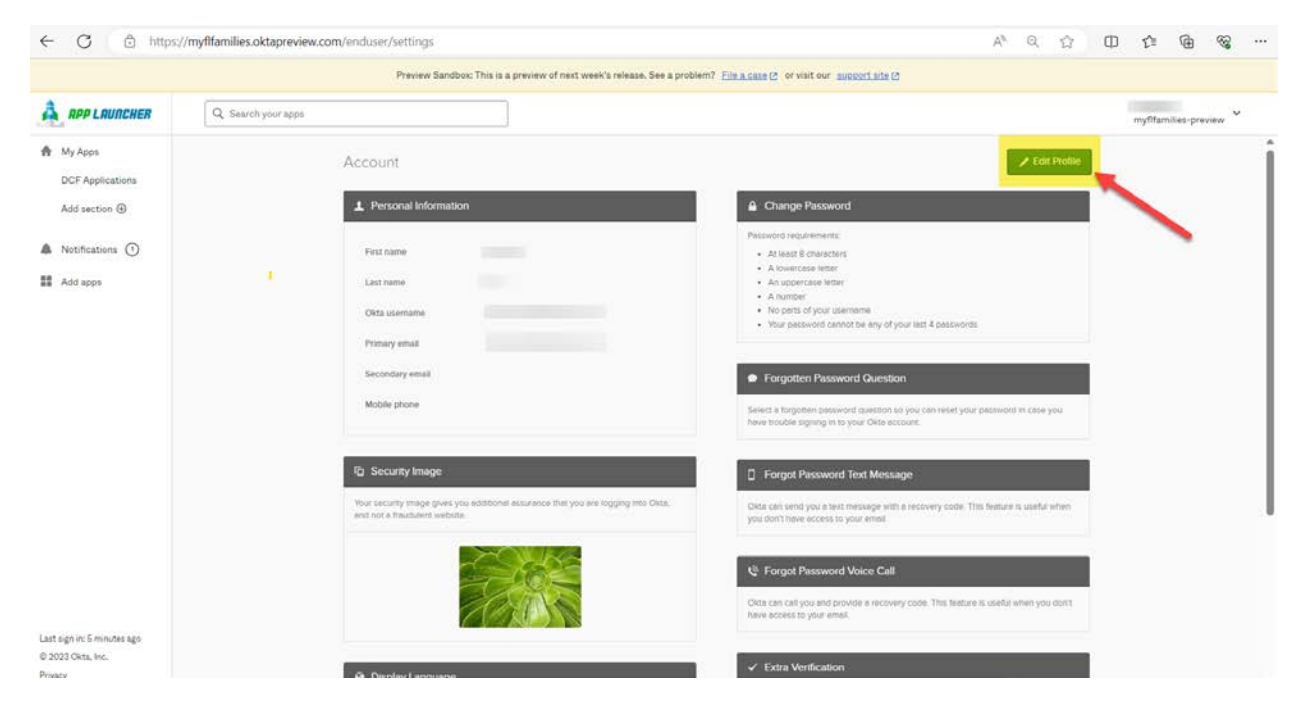

3) Scroll down to "Extra Verification" section and select which multifactor authentication verification method you choose to set up or remove.

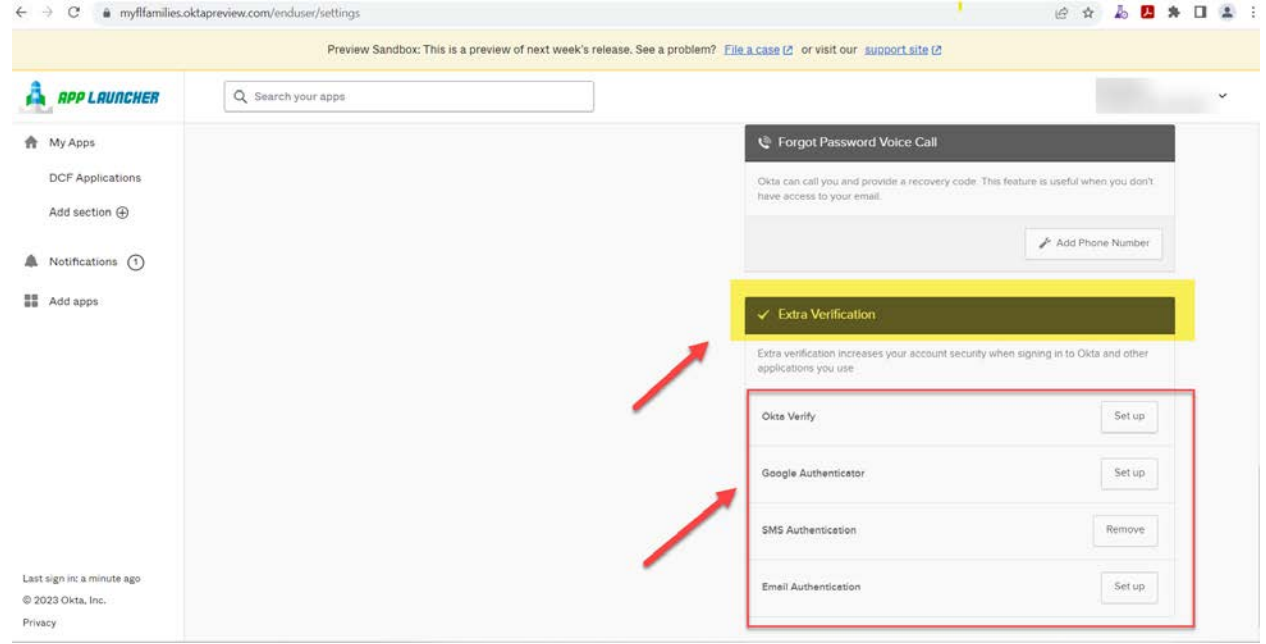

4) Go thru steps to either 'Set up' or 'Remove'. Once changes are made, navigate back to OKTA home page by selecting "My Apps" in upper left-hand corner.

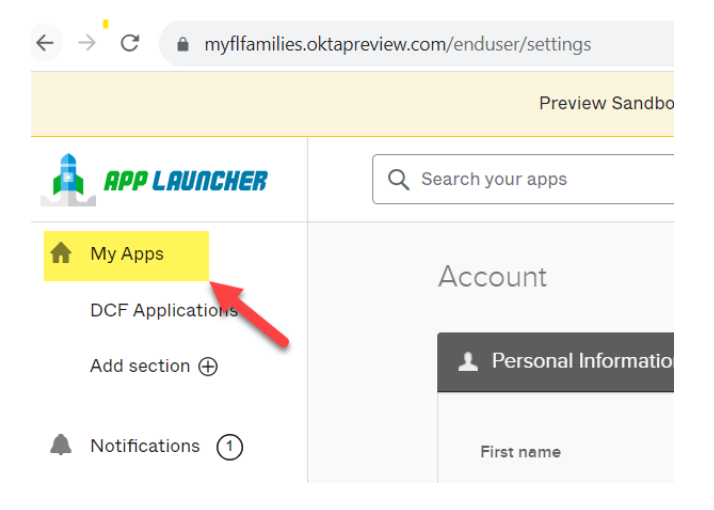